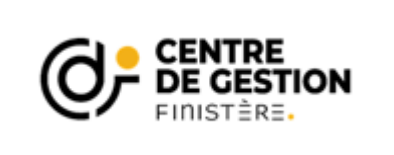

## Promotion interne 2024

Procédure de saisine sur AGIRHE

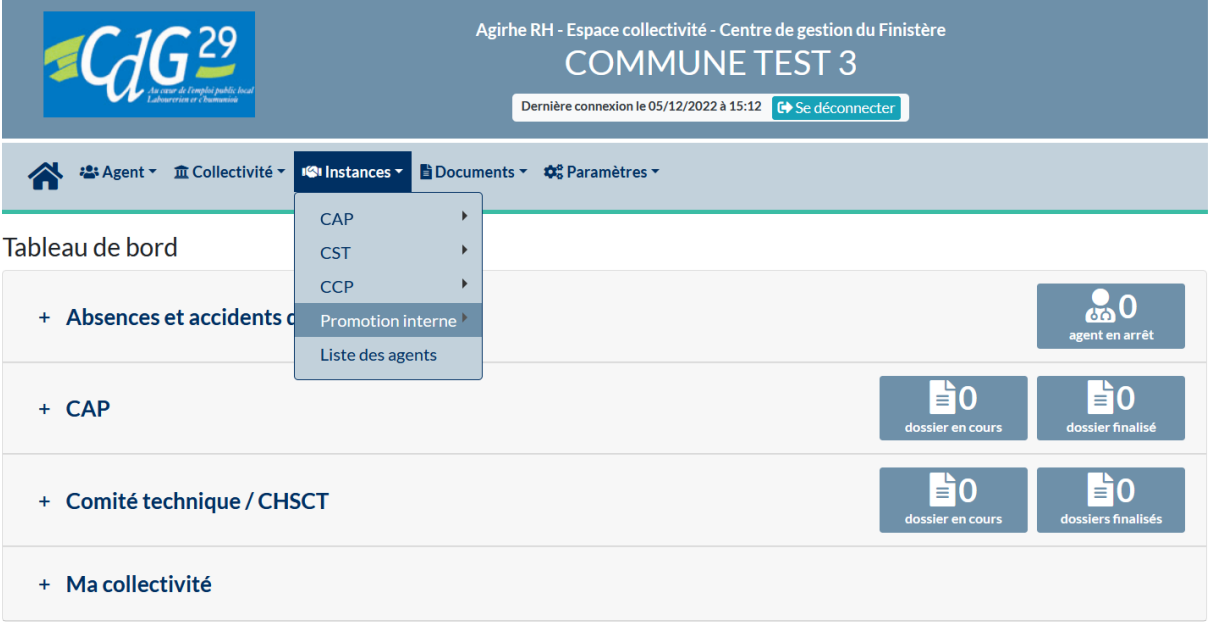

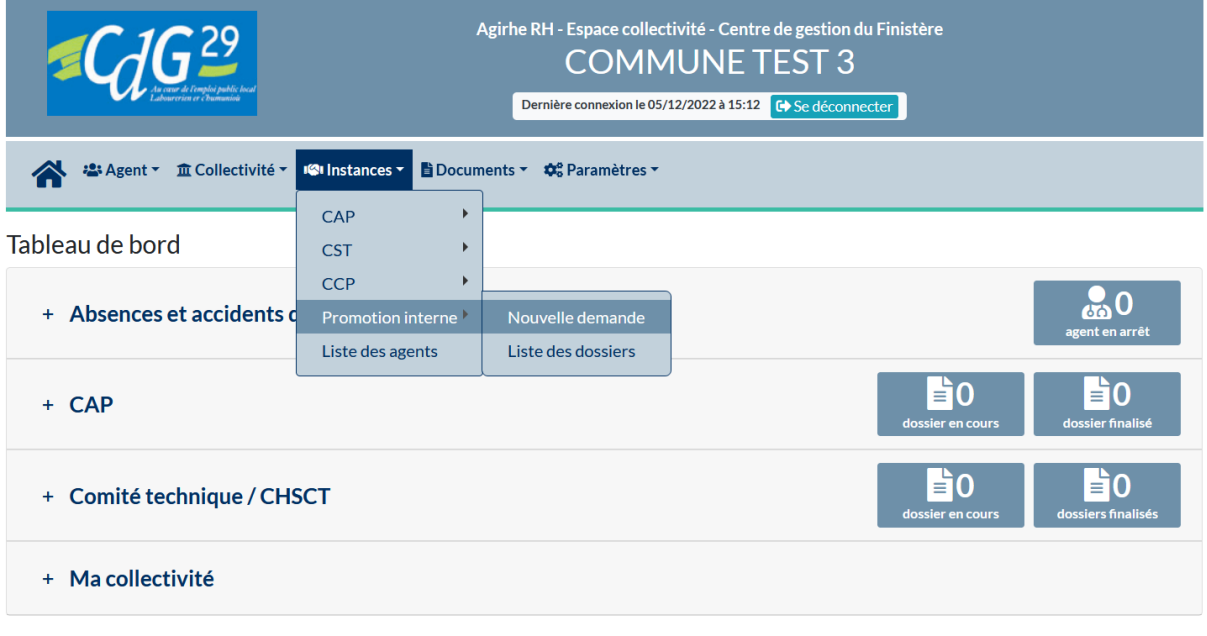

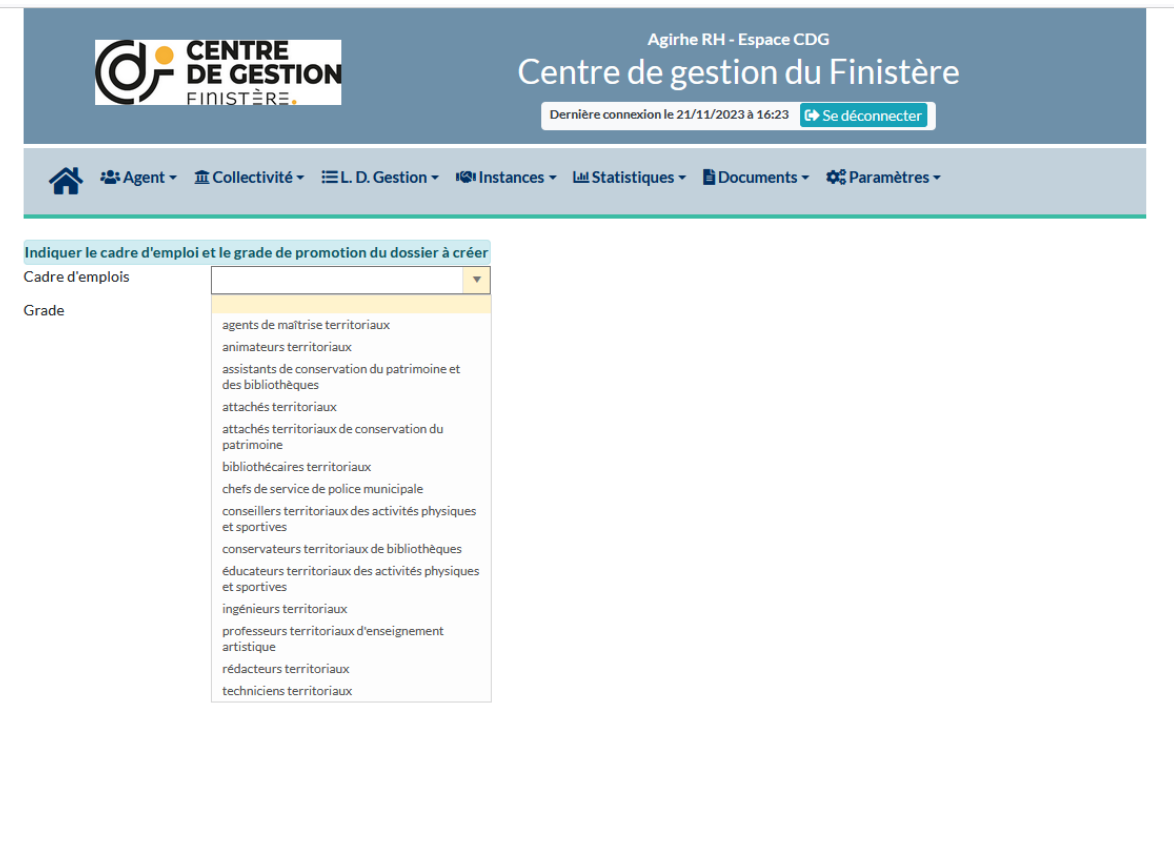

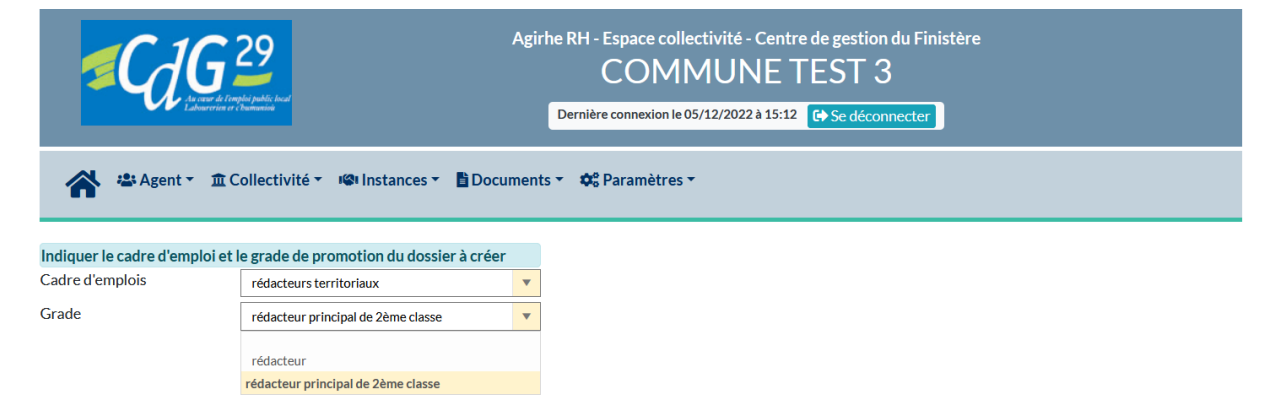

Après sélection du grade, le **bouton « valider »** apparait. Cliquer dessus pour faire accéder au formulaire de saisie.

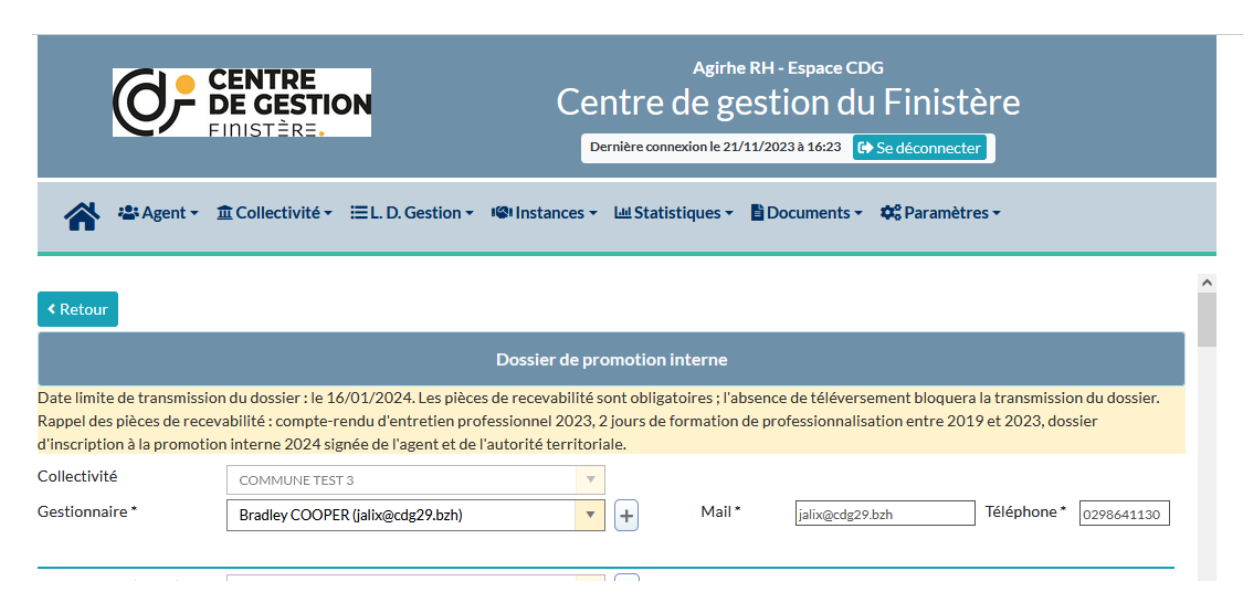

### Choisir dans la liste le **gestionnaire en charge des dossiers de promotion interne**.

Si celui-ci n'apparait pas dans la liste, vous pouvez l'ajouter en cliquant sur le bouton **« + »**

**IMPORTANT** : l'adresse mail renseignée sera destinataire de tous nos échanges – elle est modifiable avant transmission du dossier au CDG. **Surveillez vos SPAM au cas où !**

### **Nouveauté : le n° de téléphone du gestionnaire.**

Attention : L'absence du Mail et / ou du n° de téléphone du gestionnaire est bloquant pour la transmission du dossier.

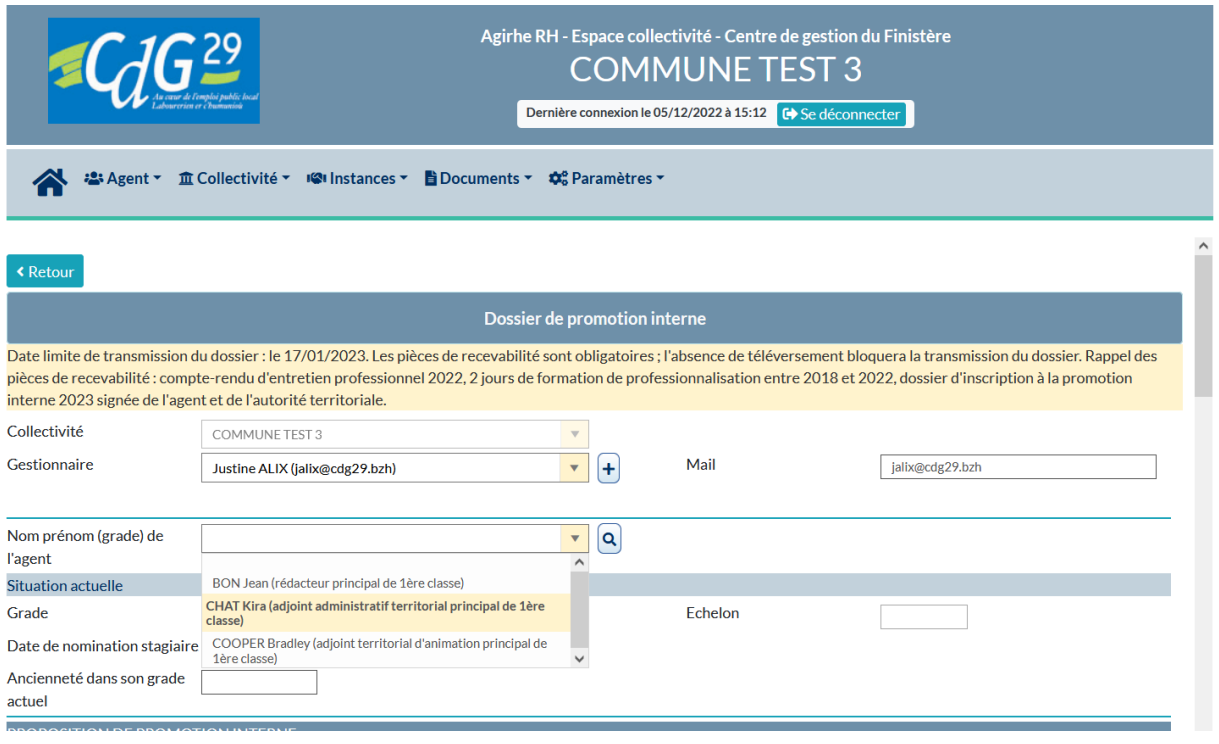

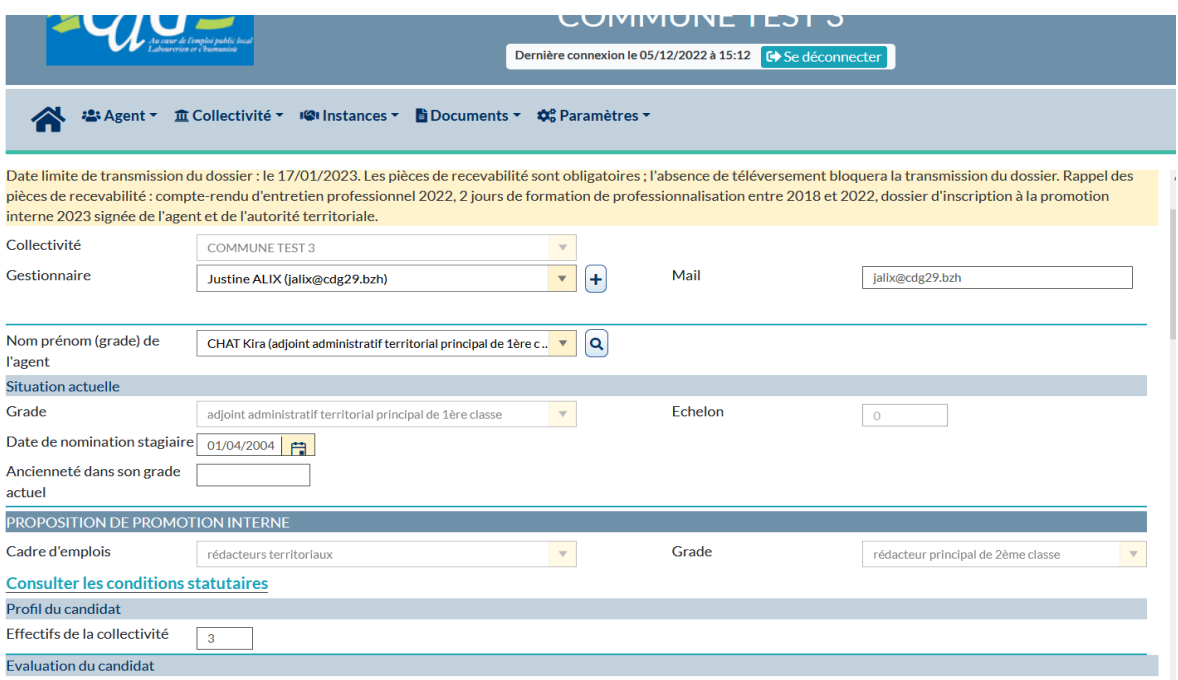

**Situation actuelle** : le grade de l'agent s'affiche et n'est pas modifiable sur cette fenêtre. Se rapprocher de votre territoire si des incohérences carrière sont décelées.

**IMPORTANT** : **« ancienneté dans son grade actuel »** : absence de l'information n'est pas bloquante.

**« Effectif collectivité** » : effectif dans notre base CARRIERE : modifiable – pas bloquant

### **De nouveaux éléments à compléter :**

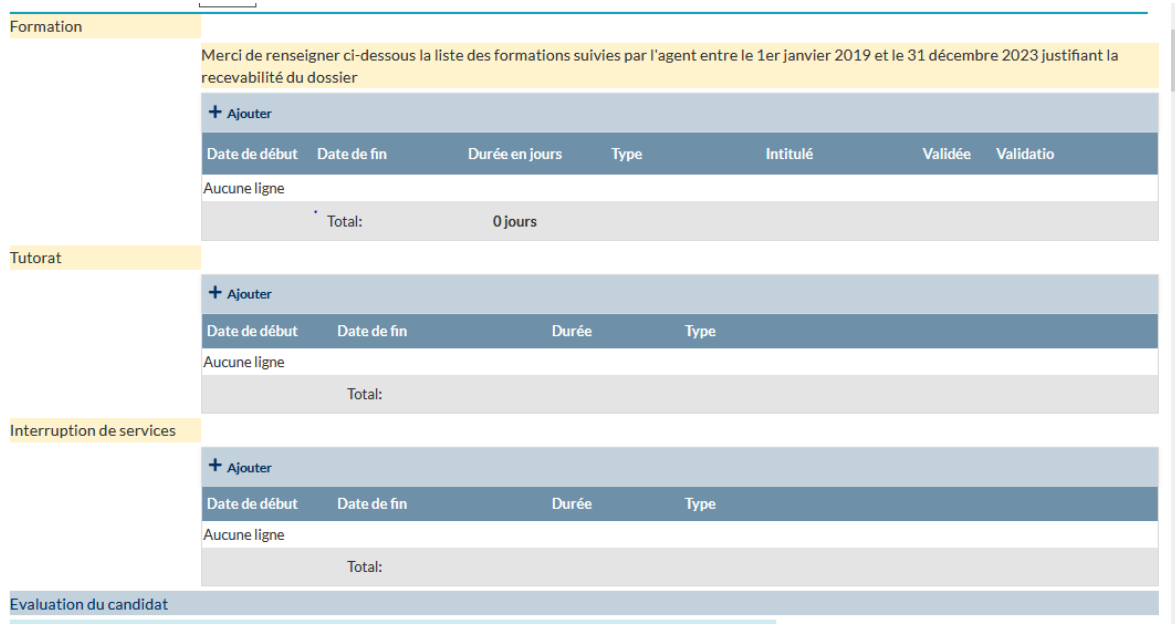

### - **Formations :**

o Pour compléter les formations suivies de votre agent => Cliquer sur « **+ ajouter** »

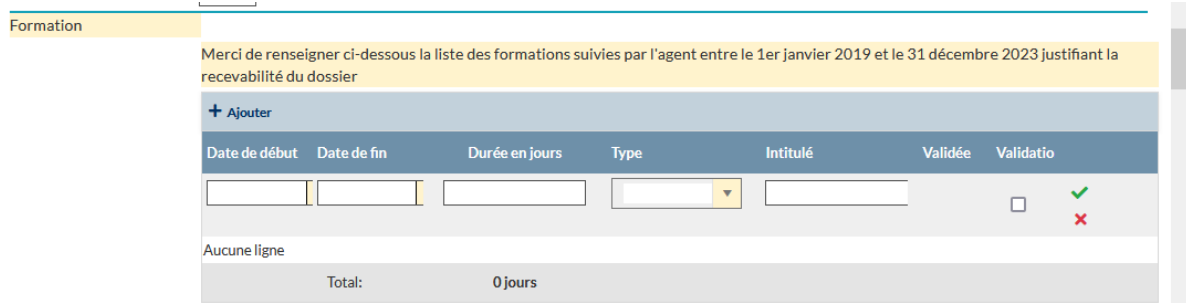

o Il convient de renseigner la date de début et de fin de chaque formation, la durée en jours, le type de formation (choisir formation de professionnalisation tout au long de la carrière), l'intitulé de la formation, puis de cliquer sur le symbole de validation

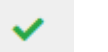

- o 1 ligne par attestation. (pour ouvrir une nouvelle ligne => cliquer sur « **+ ajouter** »
- o Ce bloc « Formation » est utile pour la recevabilité (formation entre le 01/01/2019 et le 31/12/2023) et les points pour le critère « formation (du 01/01/2021 au 31/12/2023).
- Tutorat :

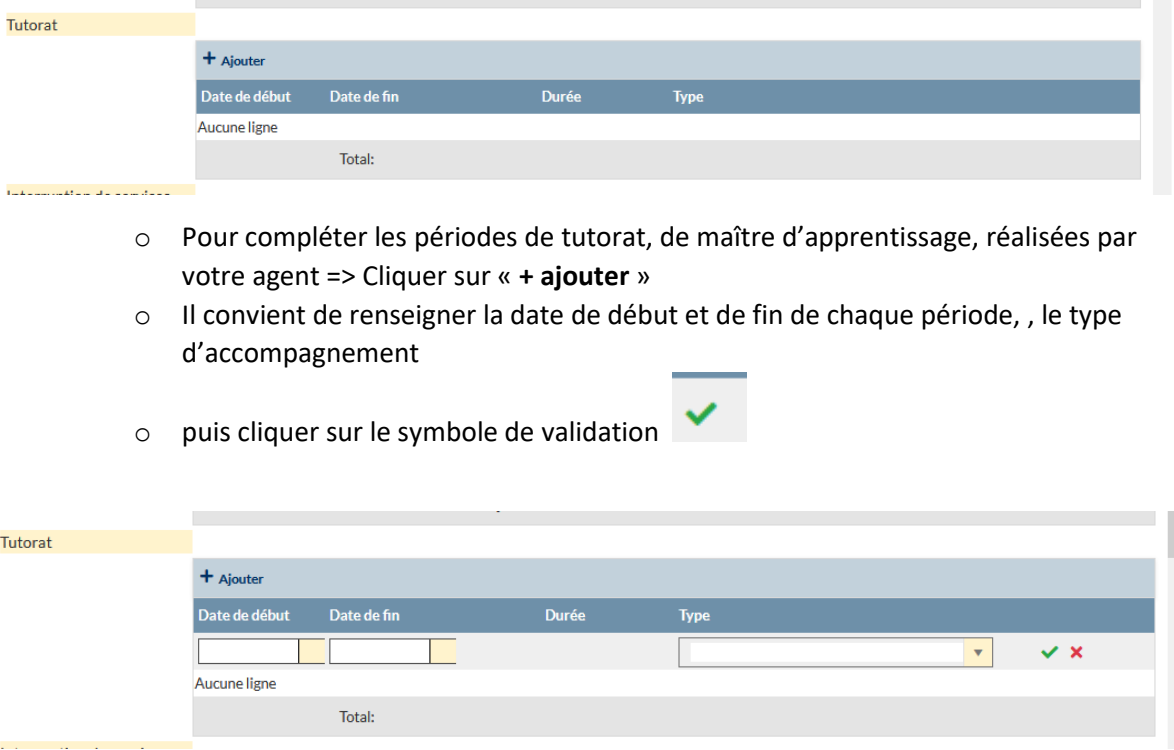

- **Interruption de services (disponibilité et congé parental)**

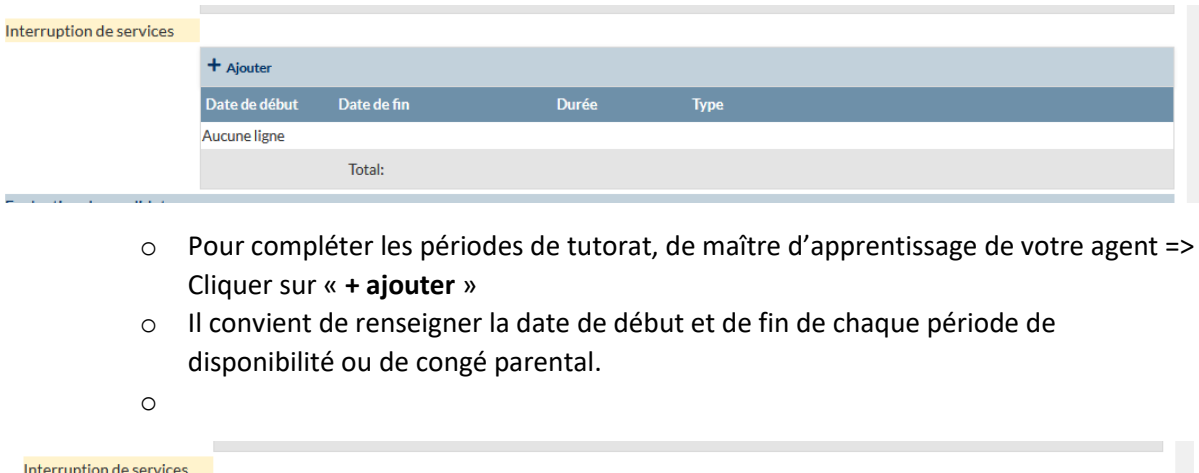

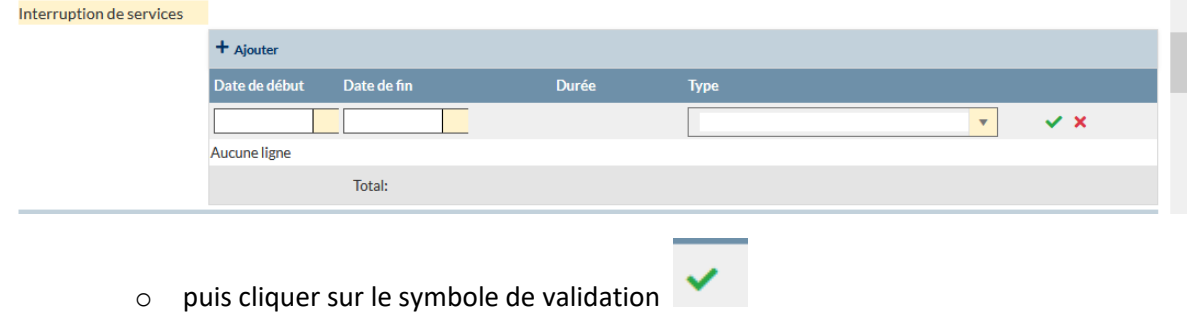

**« Evaluation du candidat** » : compléter chaque critère en cliquant sur le choix à retenir : Voir les critères :

- [Pour la catégorie A](https://www.cdg29.bzh/sites/default/files/fond_documentaire/instances_paritaires_et_consultatives/a._commission_administratives_paritaire_cap/grille_critere_a_2022.pdf)
- [Pour la catégorie B](https://www.cdg29.bzh/sites/default/files/fond_documentaire/instances_paritaires_et_consultatives/a._commission_administratives_paritaire_cap/grille_critere_b_2022.pdf)

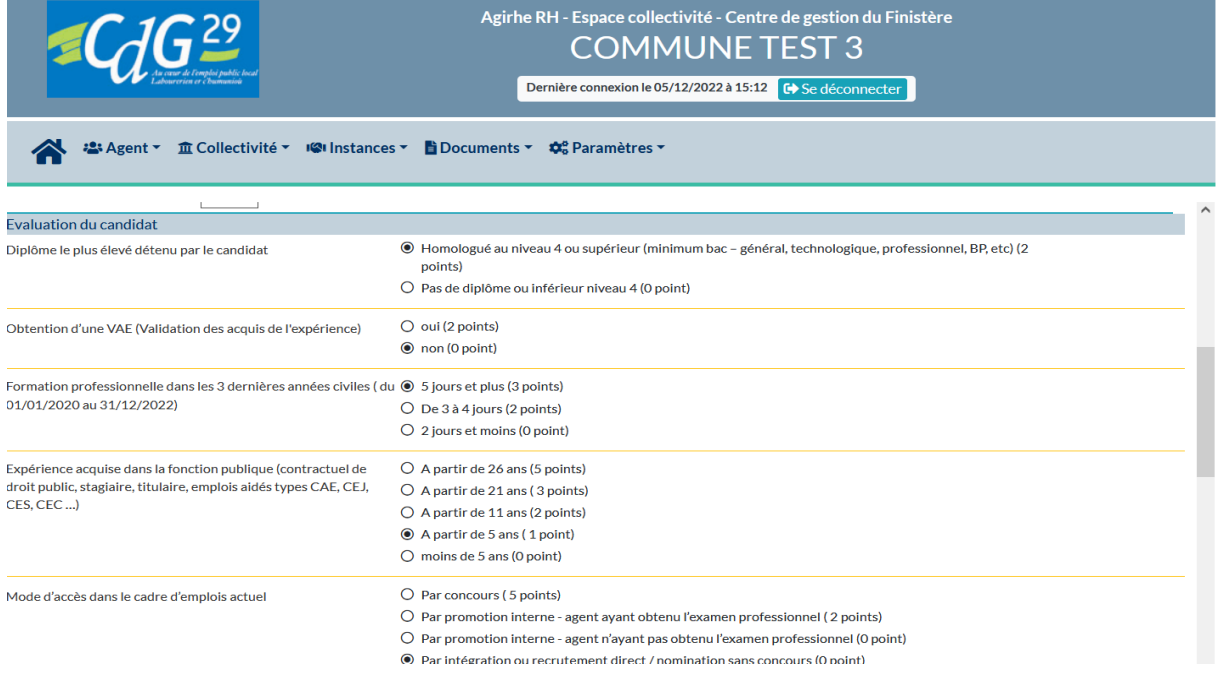

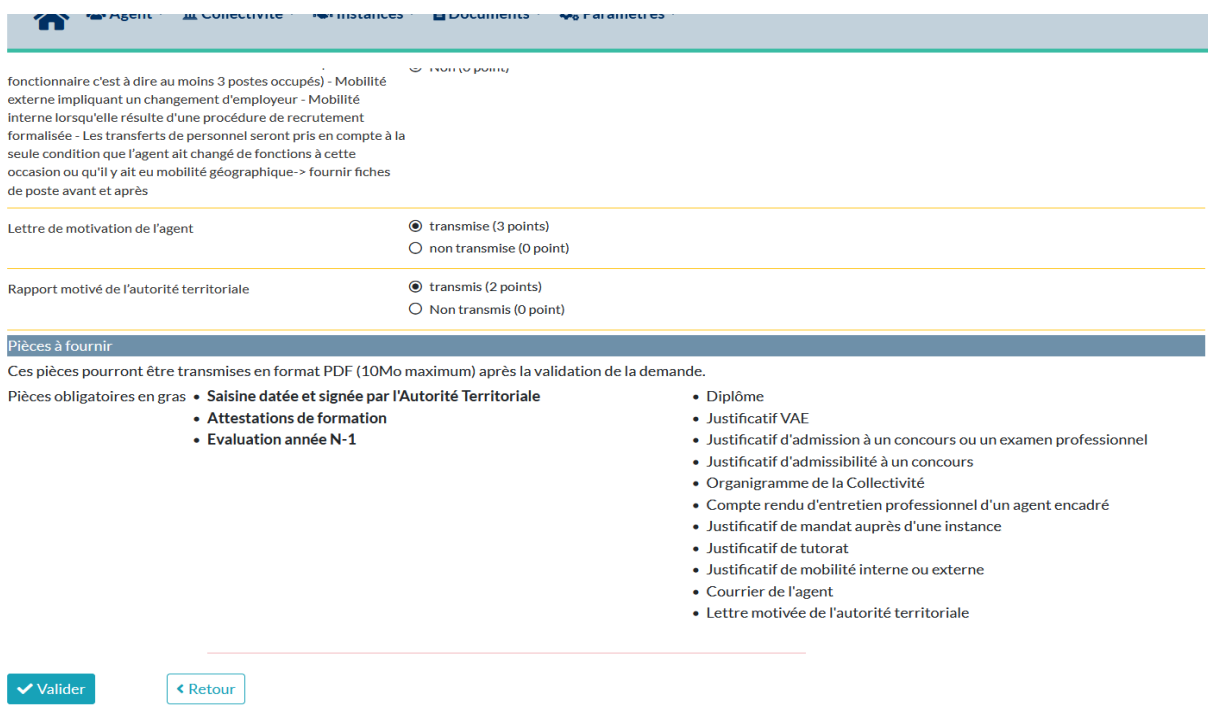

**A la fin de la saisine de tous les critères** : cliquer sur **« valider »** pour enregistrer votre dossier.

Cette étape peut être faite à tout moment au cours de la saisie. Des modifications peuvent être opérées jusqu'à la transmission définitive du dossier.

### **FINALISATION DU DOSSIER**

Dès que vous aurez cliqué une première fois sur « valider », le tableau de téléversement des pièces deviendra accessible.

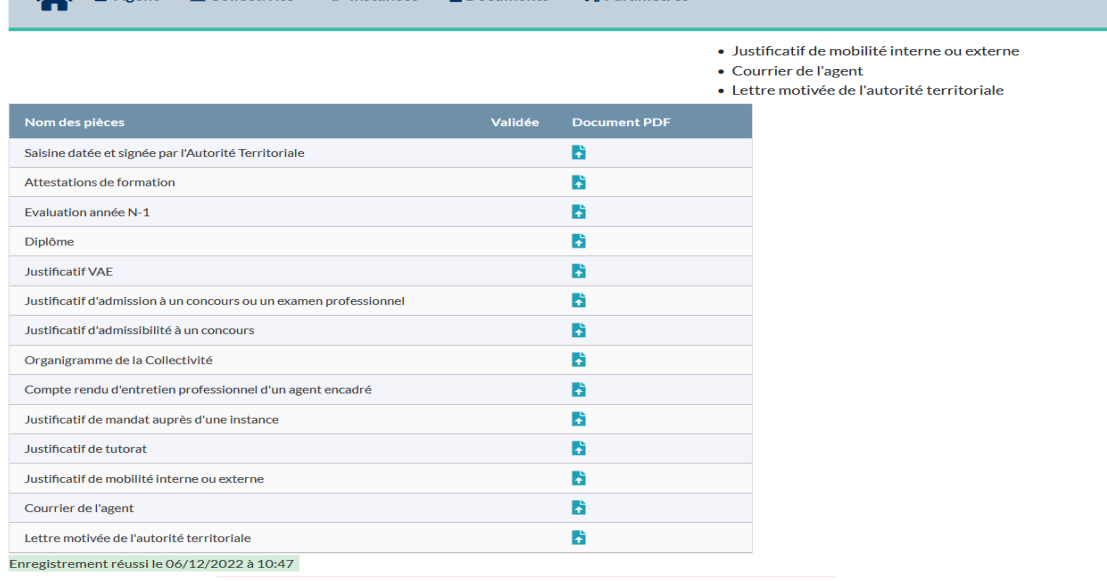

Le téléversement est possible tant que le dossier n'est pas transmis au CDG.

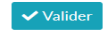

 $\left\lceil \text{ 8 Return} \right\rceil$ 

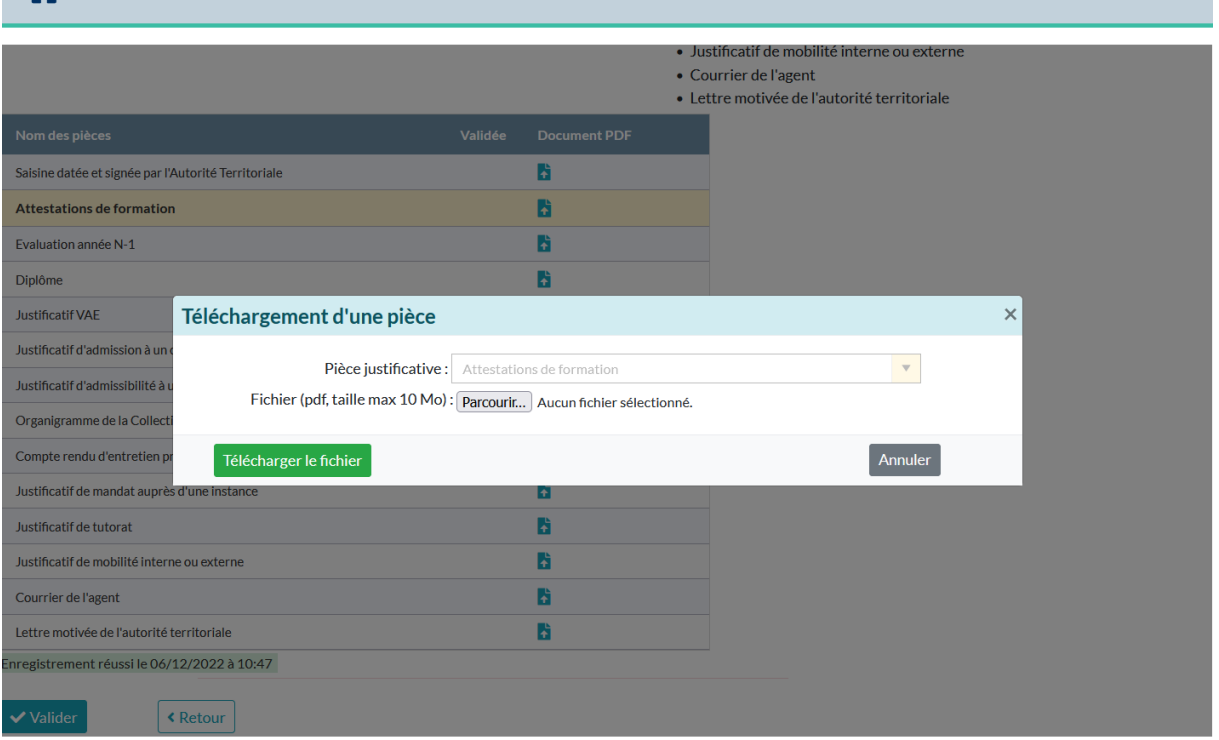

**POUR TELEVERSER LES PIECES** : cliquer sur chaque bouton bleu => cliquer sur parcourir pour récupérer la pièce sur votre ordinateur puis cliquer sur « télécharger le fichier ». Uniquement des pièces en format PDF (sinon bloquant).

Cliquer de nouveau sur **« valider »** pour enregistrer. Opération à renouveler pour chaque pièce à intégrer.

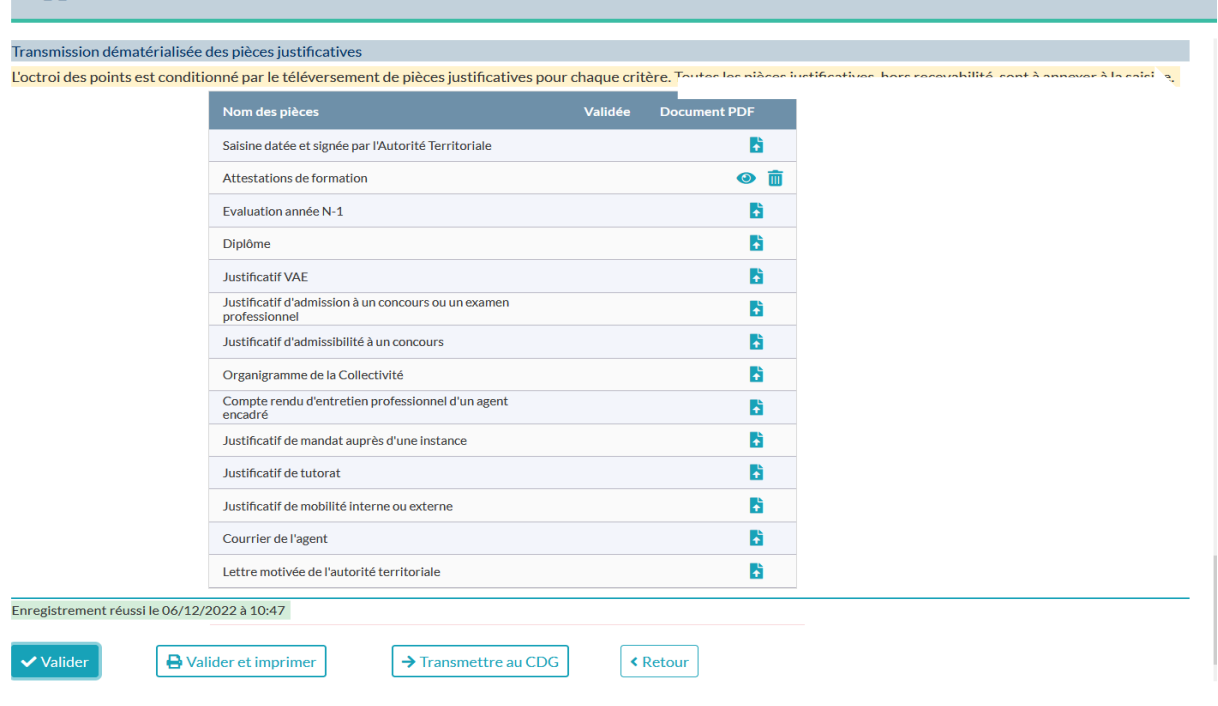

La dernière pièce à intégrer sera la **« saisine datée et signée par l'Autorité territoriale » (le dossier d'inscription)** - pour l'obtenir il convient de cliquer sur le bouton **« valider et imprimer »** => ouverture du dossier en format Word – ce document récapitule votre saisie

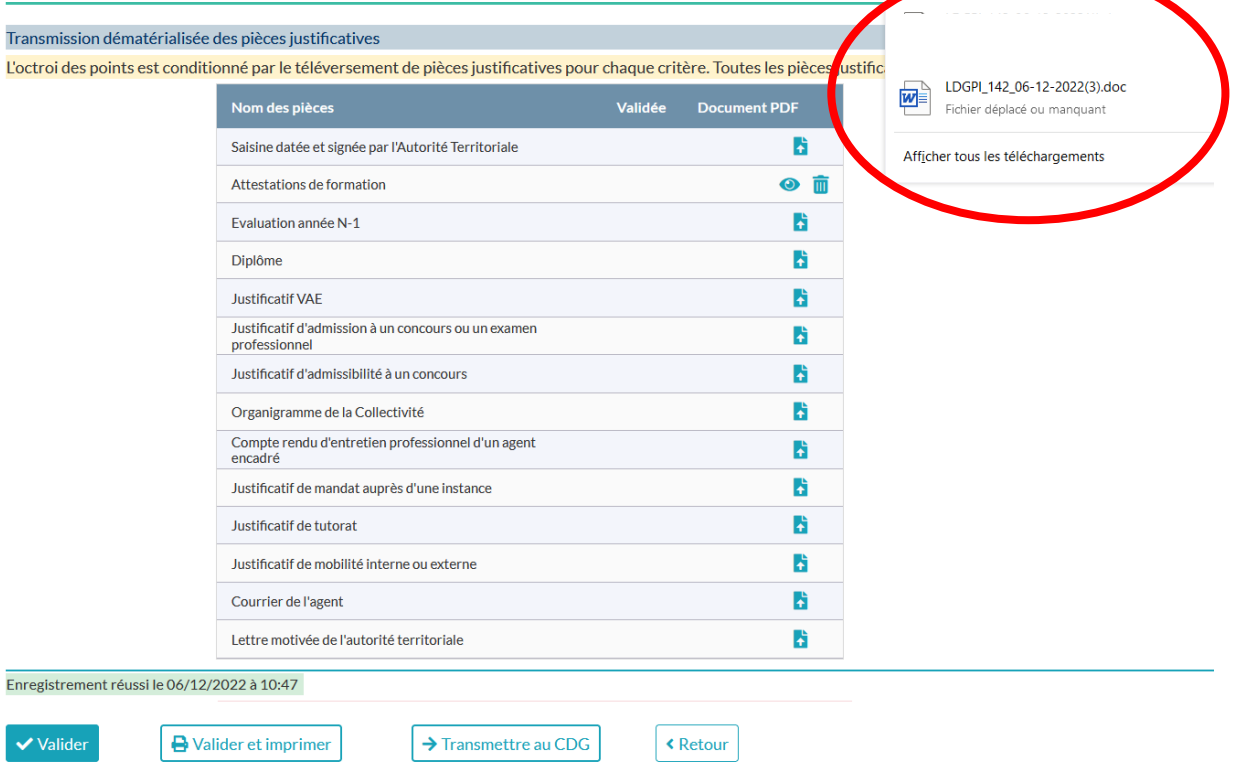

Double cliquer sur le « document Word » pour ouvrir le fichier.

**Voici la présentation du fichier :**

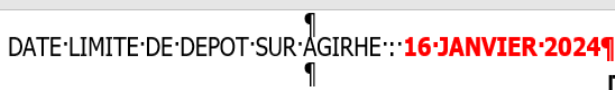

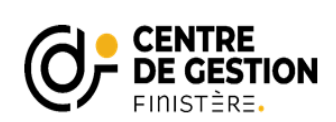

# P<br>DOSSIER D'INSCRIPTION POUR L'ACCES AU GRADE DE **'Fédacteur**¶<br>PROMOTION INTERNE 2024¶

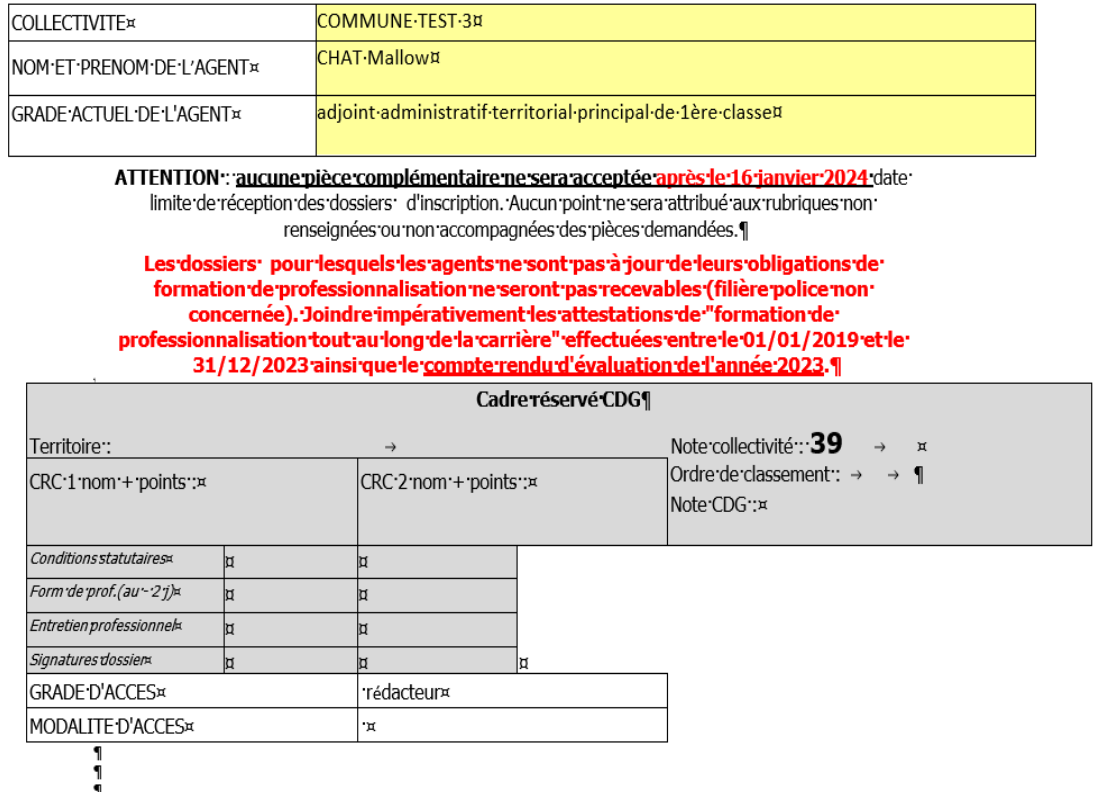

**Dossier à imprimer pour les signatures de l'agent et de l'autorité territoriale.**

O''''Je certifie a voir pris connaissance de l'organisation d'un entretien auquel je pourrais être<br>convoqué(e). Cet entretien est destiné à valoriser les acquis de mon expérience et exposer mes motivatione professionnelles pour accéder au cadre d'emploi supérieur. Il ne s'agit en aucun cas d'un contrôle de connaissances.¤  $\mathbf{I}$ Date et signature du candidat qui atteste sur l'honneur les éléments portés sur ce dossier et demande son inscription sur la liste d'aptitude de promotion interne au cadre d'emplois de  $\mathbf{q}$  $\mathbf{I}$  $\mathbf{I}$  $\sigma$ 1 Date et signature de l'autorité territoriale qui ve www.attesterderl'authenticitérdesrpiècesrjointesraurdossierre '''''''-'valide'le'présent'documente ·········· demande l'inscription du fonctionnaire sur la liste d'aptitude de promotion interne au cadre :  $\leftarrow$  $\mathbf{I}$ DATE::  $\mathbf{I}$  $\P$  $\blacksquare$ 

**« Le courrier motivé de l'agent »et le Rapport motivé de l'autorité territoriale »** peuvent être complétés :

- Soit séparément du dossier d'inscription (téléchargé sur la page « promotion interne de notre site), complétés puis transformés en PDF puis téléchargés comme les autres pièces justificatives – version à privilégier (plus rapide : préparation en dehors de la saisine).
- Soit complétés directement dans le fichier d'inscription que vous venez de télécharger en version Word.

**Le dossier d'inscription sera, après signatures, à scanner (format PDF obligatoirement) puis devra être téléversé (1ère ligne du tableau des pièces à fournir).**

### **LA TRANSMISSION DU DOSSIER D'INSCRIPTION AU CDG :**

Cliquer sur le bouton « transmettre au CDG »

#### Transmission dématérialisée des pièces justificatives

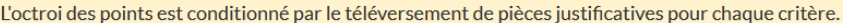

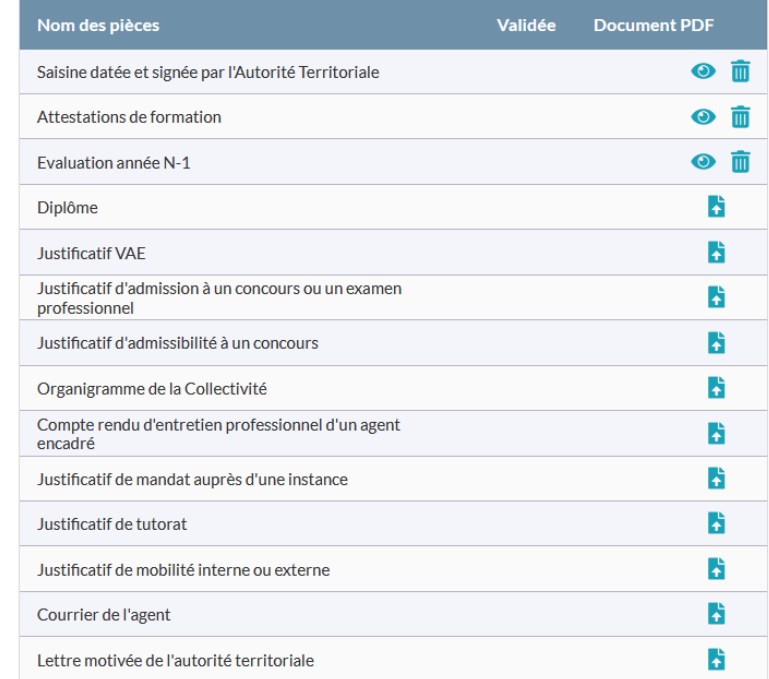

 $\vee$  Valider

Valider et imprimer

 $\rightarrow$  Transmettre au CDG

**≮** Retour

### **Visualisation de l'état de vos dossiers**

Revenir sur la page d'accueil :

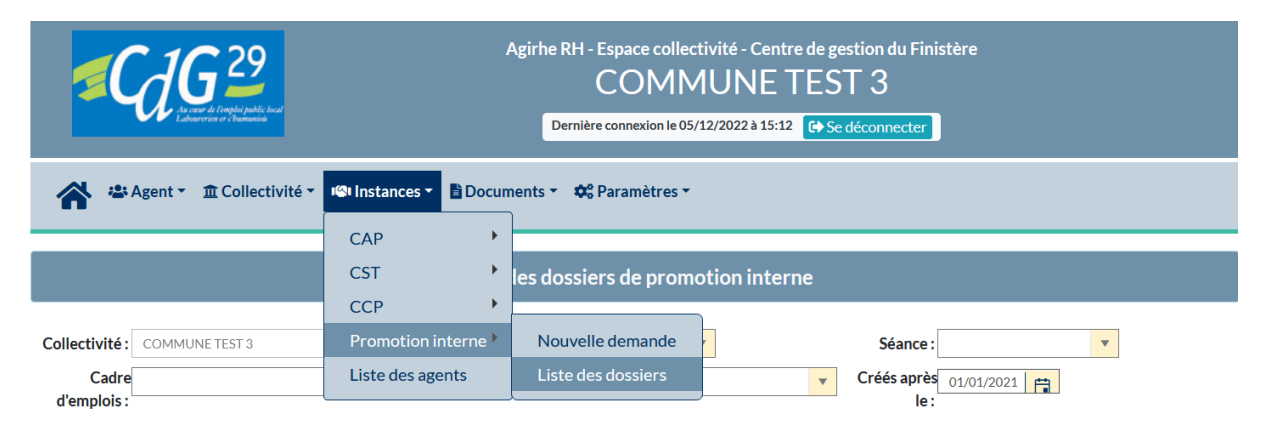

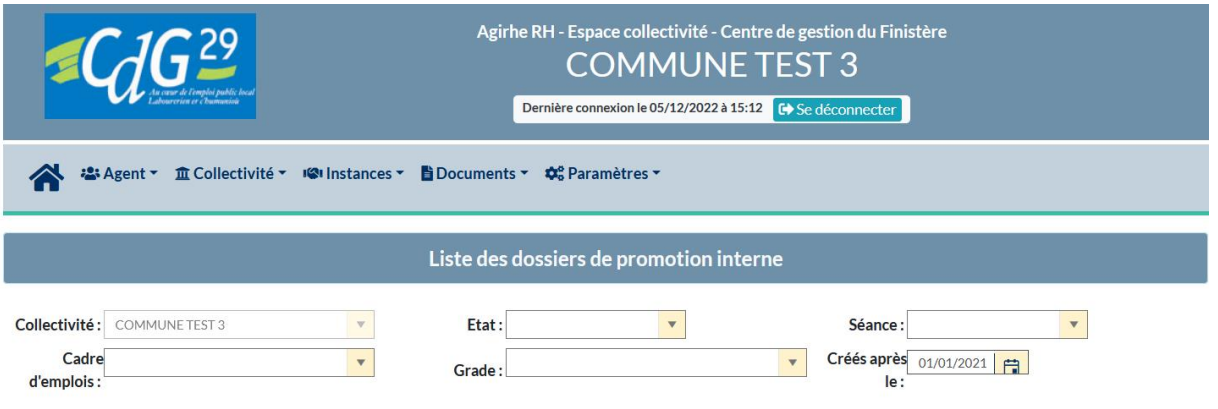

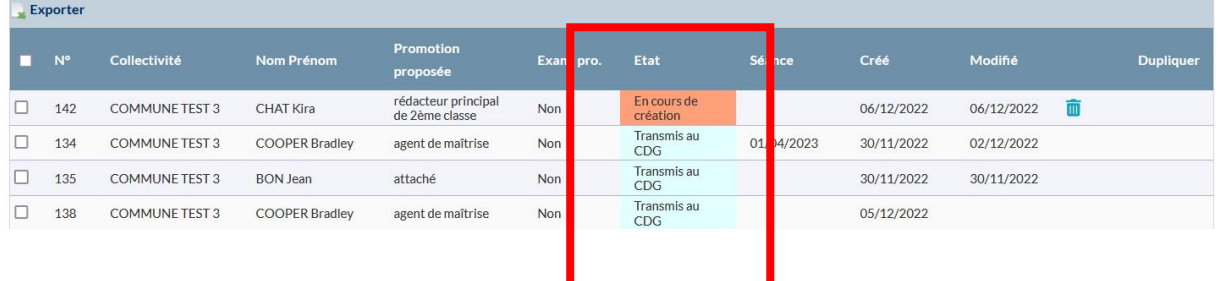

### **Glossaire des « états » possibles :**

- En cours de création : avant transmission
- Dossier transmis au CDG
- Dossier complet à instruire : dossier est recevable
- Inscrit à la séance : après contrôle
- Dossier incomplet : manque pièces
- Dossier rejeté : dossier irrecevable